## Istruzioni per l'upgrade del firmware delle schede

- 1. Scarica il file *flash\_download\_tools\_v3.6.8.zip*, scompattalo ed installalo in una cartella a piacere.
- 2. Scarica il file CNC4FUN\_Flash\_Clone\_V1.1.41.zip e scompattalo (volendo anche nella stessa cartella di prima).
- 3. Collegare il modulo ESP32 al PC tramite porta USB e attendere l'installazione dei driver.
- 4. Avvia nella cartella creata prima cerca ed avvia *flash\_download\_tools\_v3.6.8.exe.*
- 5. Nella finestra che appare premere il pulsante "ESP32 DownloadTool"

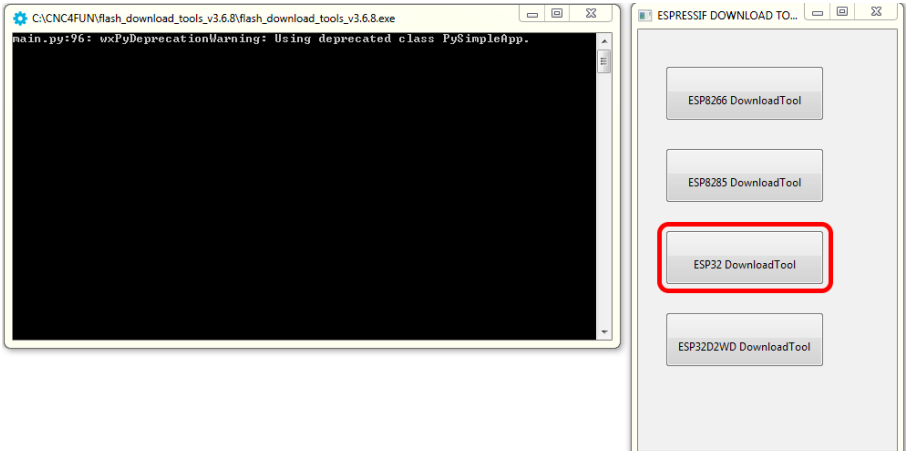

6. Si aprirà l'interfaccia per il caricamento del firmware. Nella sezione SPI MODE selezionare l'opzione QIO, nel menù a tendina COM selezionare la porta alla quale è collegato il modulo ESP32, e nel menù a tendina BAUD selezionare 921600.

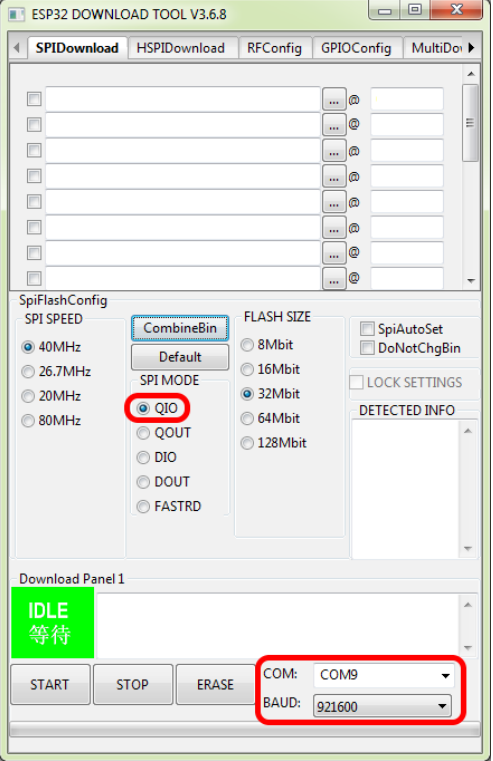

7. Cliccare sul pulsante indicato e selezionare il file da caricare, in questo caso CNC4FUN\_Flash\_Clone\_V1.1.41.bin scompattato in precedenza. Nella casella @ inserire 0. Ricordarsi inoltre di selezionare il file appena caricato nell'interfaccia mettendo la spunta nella casella corrispondente.

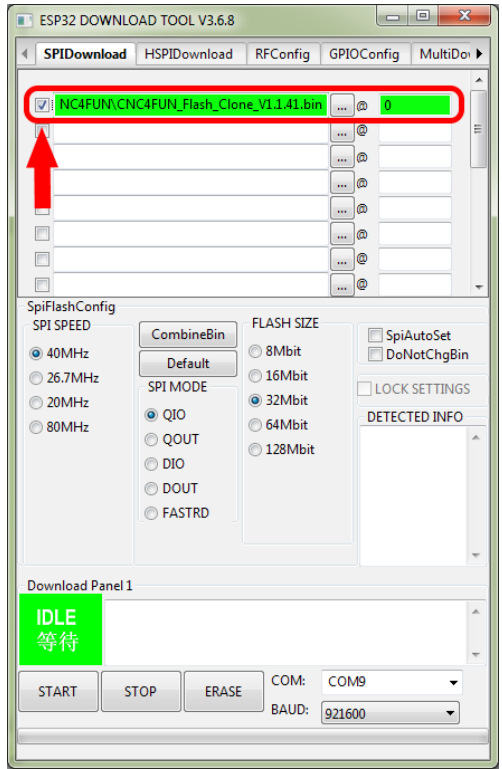

8. Tenendo premuto il pulsante Boot sul modulo ESP32 avviare il caricamento del firmware con il tasto START. E' possibile rilasciare il pulsante boot quando la barra verde che indica lo stato del caricamento compare.

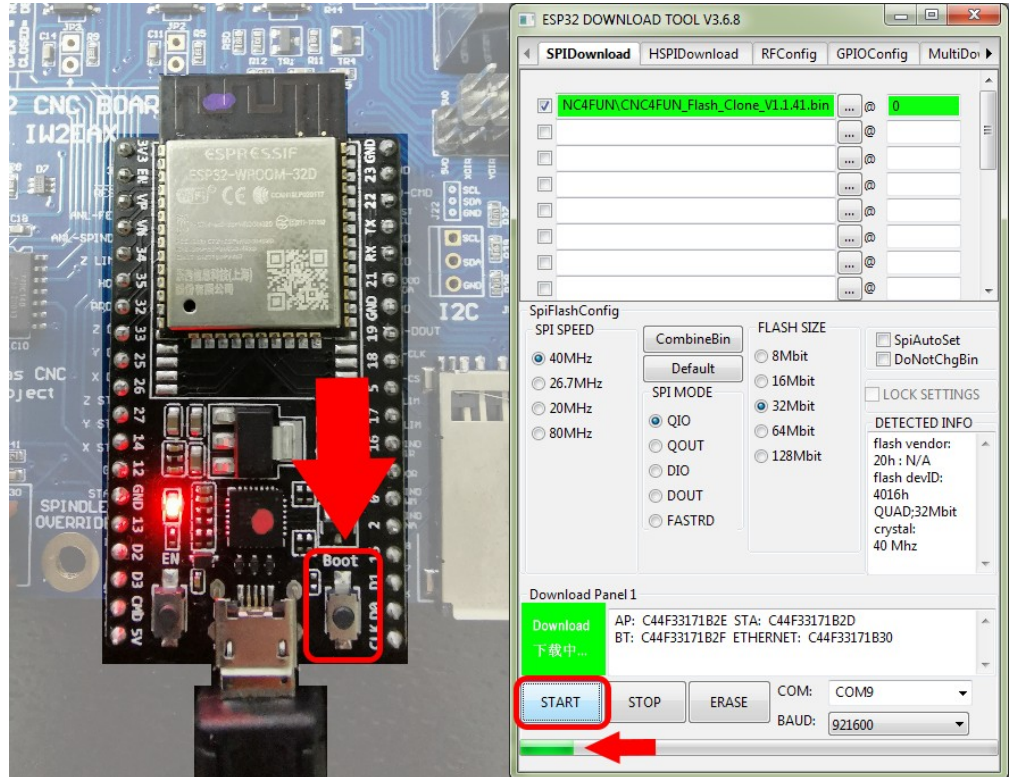

9. Attendere il termine del caricamento. Se tutto è andato a buon fine dovrebbe comparire il messaggio FINISH nel pannello verde.

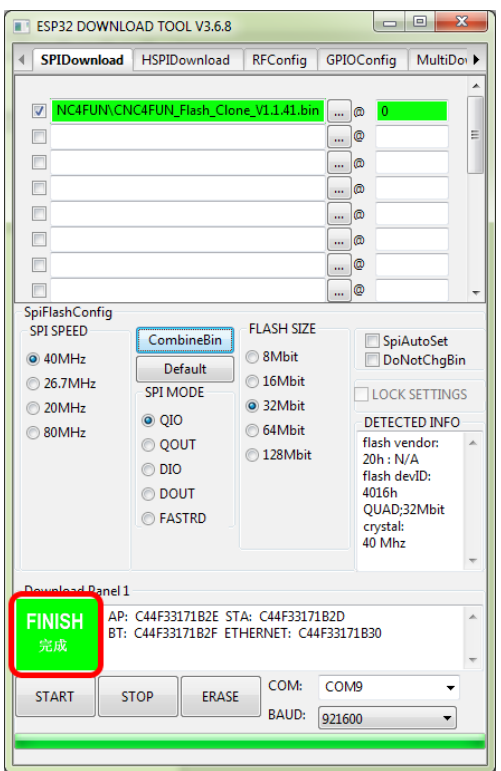

10. E' ora possibile scollegare il modulo dal PC.